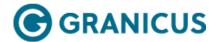

| Getting Started in iLegislate                               |  |  |  |
|-------------------------------------------------------------|--|--|--|
| Installing iLegislate                                       |  |  |  |
| Differences between iPad and Android Versions of iLegislate |  |  |  |
| Pre-iLegislate Workflow for Legistar Users                  |  |  |  |
| Launching and Signing into iLegislate                       |  |  |  |
| Creating Sites from the iLegislate Settings Tab             |  |  |  |
| Working with Agendas                                        |  |  |  |
| Viewing Agendas and Agenda Items                            |  |  |  |
| Deleting an Agenda                                          |  |  |  |
| Downloading an Agenda                                       |  |  |  |
| Working with Attachments                                    |  |  |  |
| Working with Notes                                          |  |  |  |
| Working with Email                                          |  |  |  |
| Working with Bookmarks                                      |  |  |  |
| Working with Videos                                         |  |  |  |
| Working with Ideas                                          |  |  |  |

© 2014 Granicus, Inc. All rights reserved.

Download a PDF of the iLegislate Installation and User Guide

1

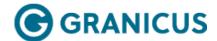

## Getting Started in iLegislate

#### Overview

iLegislate is an iPad and Android application that enables you to view meeting agendas and attachments, bookmark and take notes on agenda items, generate emails related to the agenda, and view past public meeting videos. If you are using SpeakUp, you can also view ideas submitted to your organization's SpeakUp site, and view public comments submitted on agenda items.

#### Requirements

- You must have the Open Platform Suite, and at least one of the following: Government Transparency, Meeting
  Efficiency, SpeakUp, or Legislative Management Suite. Contact your Granicus Account Manager to upgrade or to
  ask for more details.
- · You must have a Granicus username and password.
- Your Granicus account must have at least Read-only access to Events.
- · Voting on the iPad requires your Granicus account to have at least Read-only access to Cameras.

#### Creating a Group in the Granicus Platform (Administrators Only)

**Note for Administrators:** It isn't necessary to create an entirely new group unless the users are not enrolled in the Granicus Platform at all. Every user basically needs a Granicus Platform account with at least read-only status for Events (and Cameras for iPad Voting).

- 1. Open Internet Explorer.
- 2. Navigate to your Granicus Platform site, ex. jurisdiction.granicus.com
- 3. Sign in with your username and password.
- 4. Click the Admin tab.
- 5. Click the **Users and Groups** subtab.
- 6. Click New Group.
- 7. Enter a name in the **Group Name** field.
- 8. Enter a description in the **Description** field.
- 9. Select the **Read Only** radio button under Event.
- 10. Select the **Read Only** radio button under Camera *for access to iPad Voting*. This is not required for basic iLegislate usage.
- 11. Select the **No Access** radio button for all other features (this can be configured as needed depending on the user's other responsibilities in the system).
- 12. Click OK.

For more information on iLegislate, see the following topics:

- Installing iLegislate
- Differences between iPad and Android Versions of iLegislate
- Pre-iLegislate Workflow for Legistar Users
- Launching and Signing into iLegislate
- Creating Sites from the iLegislate Settings Tab

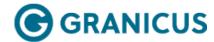

# Installing iLegislate

This topic contains two sections:

- Installing iLegislate on iPads
- Installing iLegislate on Android Tablets

#### Installing iLegislate on iPads

- 1. Select the **App Store** app on your iPad.
- 2. Enter *iLegislate* in the Search field.
- 3. Select **iLegislate** from the Suggestions menu.

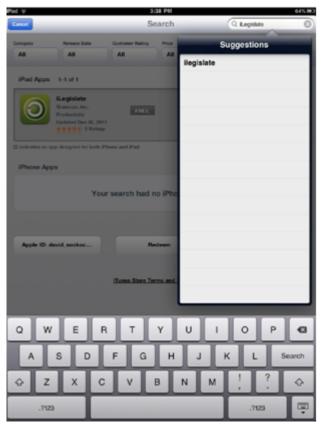

Select Free > Install App from the iLegislate app window.
 Note: You may be prompted to enter your Apple ID and password.

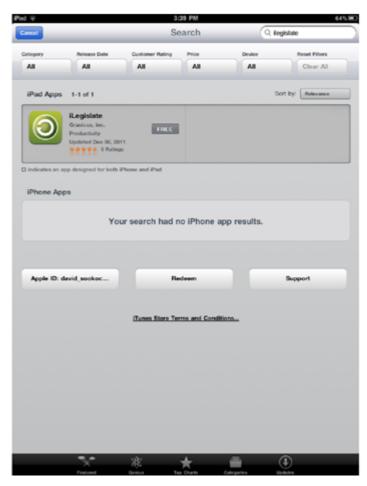

5. Confirm the app downloads to your iPad; you may have to wait a few seconds for the application to finish downloading.

#### Installing iLegislate on Android Tablets

- 1. Select **Play Store** app on your Android tablet.
- 2. Enter *iLegislate* in the Search field.
- 3. Select **iLegislate** from the Suggestions menu.
- 4. Download the app.

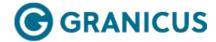

## Pre-iLegislate Workflow for Legistar Users

The following section only applies to Legistar Users. If you don't have the Legislative Management Suite, you can skip to the Launching iLegislate topic.

Before you can get started with iLegislate, you must complete the following steps to create and publish your agenda. For detailed information on these steps, see your Legistar User Guide.

1. Generate your agenda in Legistar.

**Note:** If you are using Manual Sync, at this point you will need to export the agenda to the Granicus Platform by selecting**Tools** > **Export Data**. If you are using Auto Sync, proceed directly to publishing the agenda to InSite. If you are unsure which of these you are using, ask your Legistar Administrator.

- 2. Verify that the agenda link was exported to the Granicus Platform. This is what triggers the data to show in iLegislate.
- 3. Publish your agenda to InSite.

**Tip for Success!** If you are having trouble accessing a Legistar agenda in iLegislate, verifying that these steps have been completed is a great place to begin troubleshooting. If you haven't completed the above steps, you won't be able to see your agenda in iLegislate.

Note: To include attachments with your agenda export to Granicus, select Administration > System

Settings > General > Export Attachments to MediaManager > Yes. Selecting this setting allows attachments to appear in iLegislate. Also, please note that in order for the text file to be sent to iLegislate as an attachment you must have Auto Sync functionality turned on.

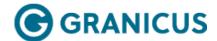

# Launching and Signing into iLegislate

1. Tap the iLegislate icon on your iPad or Android tablet to open iLegislate.

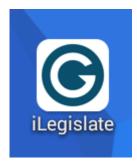

- 2. In the first field, enter the name of your Granicus Platform host site, e.g., pleasantville.granicus.com.
- 3. Enter your username in the second field.
- 4. Enter your password in the third field.
- 5. Tap Save.

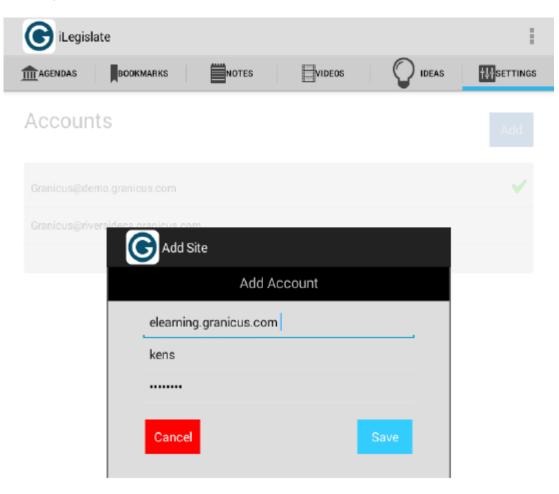

| <b>Note:</b> If multiple iPads or Android tablets are logged in to iLegislate under the same account, all the stored information is shared between them. Any changes made to one are visible to all of the others. If you want your notes and bookmarks to remain private, don't share your login credentials with anyone else. |
|----------------------------------------------------------------------------------------------------|
|                                                                                                    |
|                                                                                                    |
|                                                                                                    |
|                                                                                                    |
|                                                                                                    |
|                                                                                                    |
|                                                                                                    |
|                                                                                                    |
|                                                                                                    |
|                                                                                                    |
|                                                                                                    |
|                                                                                                    |
|                                                                                                    |

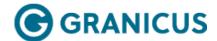

# Creating Sites from the iLegislate Settings Tab

The **Settings** tab enables users who are members of multiple boards to access meetings from multiple jurisdictions. The tab is located on the bottom right of the interface. Users can add, remove or switch between jurisdictions (sites).

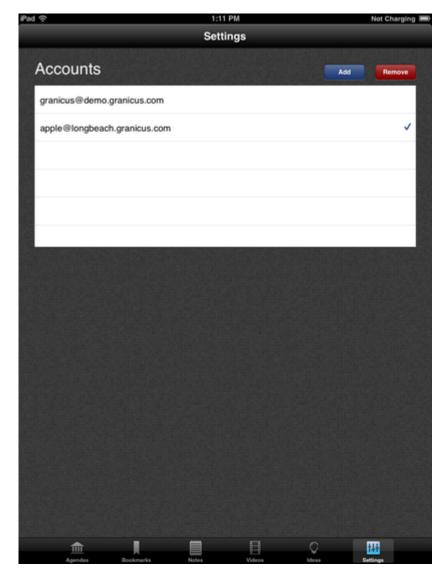

#### To Add a Site:

- 1. Tap Add.
- 2. In the first field, enter the name of your Granicus Platform host site, e.g., cityname.granicus.com.
- 3. Enter your username in the second field.
- 4. Enter your password in the third field.
- 5. Tap Save.

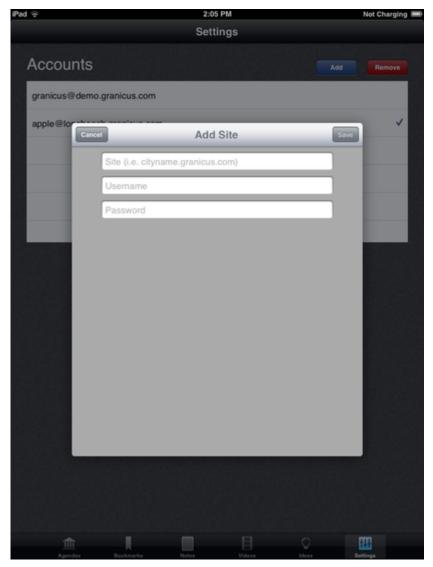

#### To Switch between Sites:

Tap the account to which you want to switch. A checkmark indicates the account you are signed into.

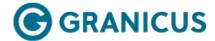

# Differences between iPad and Android Versions of iLegislate

The following table summarizes the differences between the iPad and Android versions of iLegislate:

| Difference   | Description                                                                                                    |  |
|--------------|----------------------------------------------------------------------------------------------------|--|
| Hardware     | <ul> <li>iLegislate for iPad works on the following iOS devices:</li> <li>Apple iPad 2 or newer with iOS 7 installed</li> <li>We've tested iLegislate on the following Android devices:</li> <li>Samsung - Android version 4.4.2 (7" and 10" tablets)</li> <li>Nexus 7 - Android version 4.4.4 (7" and 10" tablets)</li> </ul>                                                                                                    |  |
| Installation | Install iLegislate for the iPad from the Apple AppStore.  Install iLegislate for Android from the Google Play Store.                                                                                                    |  |
| Navigation   | In the iPad version of iLegislate, the navigation tabs are at the bottom of the screen. In the Android version, the navigation tabs are at the top of the screen.  Additionally, some navigation options are not available in Android on the screens themselves. For example, in the iPad, if you're on the Item Details screen, you can tap the meeting name in the top left to return to the agenda. In Android, you need to tap the Android Undo icon to do this. |  |
| Annotation   | You can annotate attachments in the iPad version of iLegislate (i.e., highlight, underline, draw and make notes in attachments). However, it is not possible to do that at this time in the Android version.  In order to view attachments on an Android device, you will also need to download a PDF application such as Adobe Reader.                                                                                                    |  |

| Sharing SpeakUp Ideas | It's currently not possible to share or email SpeakUp ideas on Android devices. |  |
|-----------------------|---------------------------------------------------------------------------------|--|
|-----------------------|---------------------------------------------------------------------------------|--|

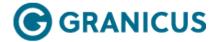

# Working with Agendas

1. When you open iLegislate, the **Agendas** screen displays by default. This screen displays a list of upcoming meetings that have agendas published in the Granicus Platform. The list synchronizes with your Granicus Platform site every 2 minutes.

© 2014 Granicus, Inc. All rights reserved.

d. Planning Commission - Joseph "J.M." M. Snell second term will expire on December 31, 2010.

2. Tap an agenda on the Agendas screen. The agenda opens, displaying the agenda items.

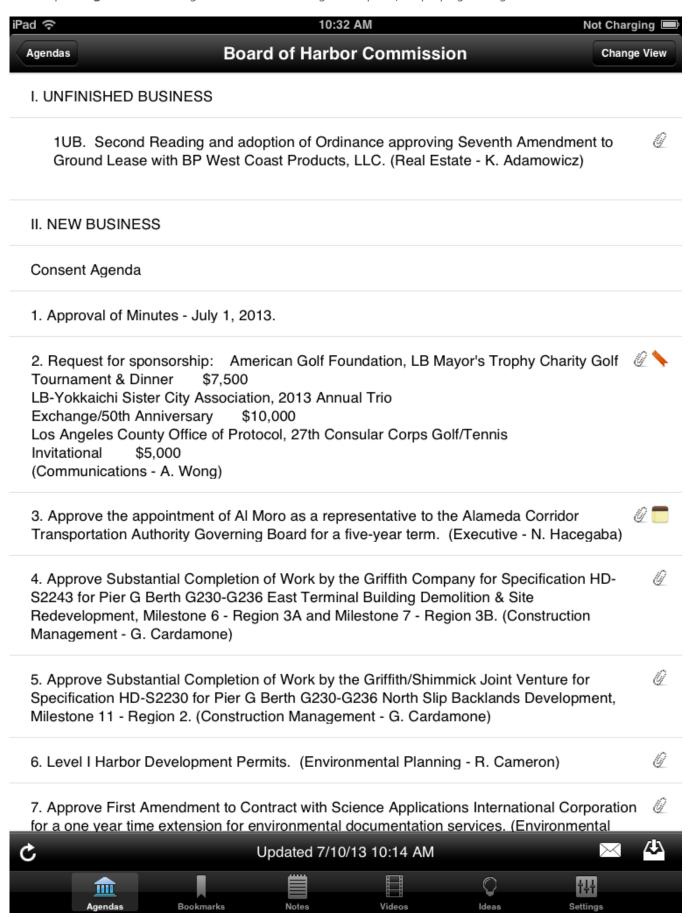

#### Agenda Items in iPads

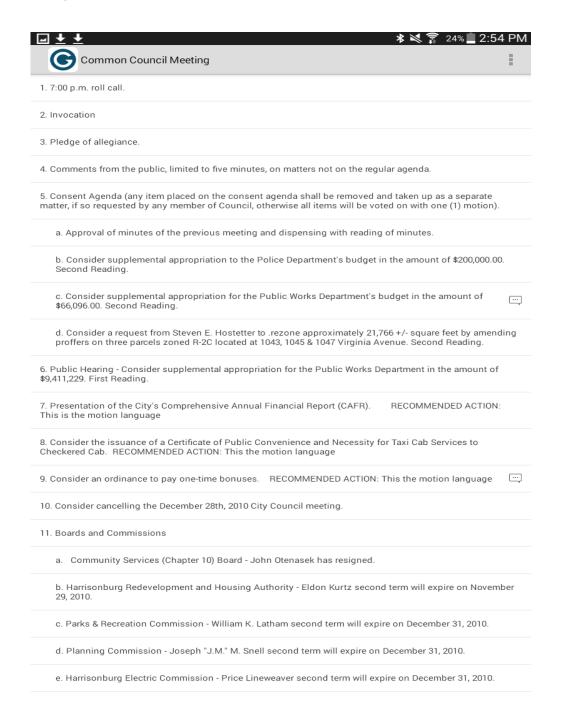

#### Agenda Items on Android Devices

**Note:** Icons display beside an agenda item if the item has attachments, you have bookmarked or made notes on the item, or public comments have been submitted on the item.

#### **Icon Description**

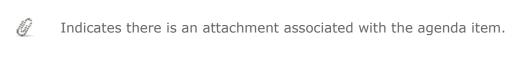

- Indicates you have bookmarked the agenda item.
- Indicates you have added a note about the agenda item.
- Indicates public comments have been submitted on the agenda item.
- 3. To continue working with Agendas, see the following topics:
- Viewing Agendas and Agenda Items
- Downloading an Agenda
- Deleting an Agenda

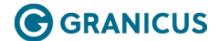

# Viewing Agendas and Agenda Items

#### Changing the View for an Agenda

Note: The Change View functionality is only available on iLegislate for iPads.

Use **Change View** to switch between the Agenda, Notes, and Bookmarks views for an agenda. The Notes view allows you to review all of the notes within the current agenda. The Bookmarks view allows you to review any agenda items you may have bookmarked for easy access.

- 1. Tap **Change View** at the top of your interface.
- 2. Tap **Agenda**, **Notes**, or **Bookmarks** from the dropdown menu to view the corresponding content.

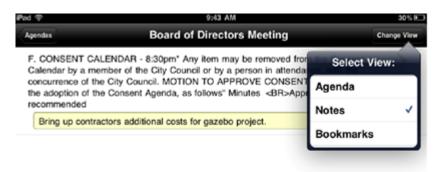

3. Tap **Agendas** in the upper left-hand corner to return to the Agenda List.

#### View an Agenda Item's Details

You can view an agenda item's title, and any attachments or notes associated with the item. If an agenda item has a suggested action associated with it, an **Action** field displays under the **Item Title**.

**Note:** If an agenda for a scheduled meeting is changed and republished, the agenda automatically syncs to the new one; however, your notes and bookmarks (and their corresponding agenda item title) from the old agenda will still exist.

- 1. Tap the agenda item.
- 2. Review the completed fields of the agenda item on the **Item Details** screen.

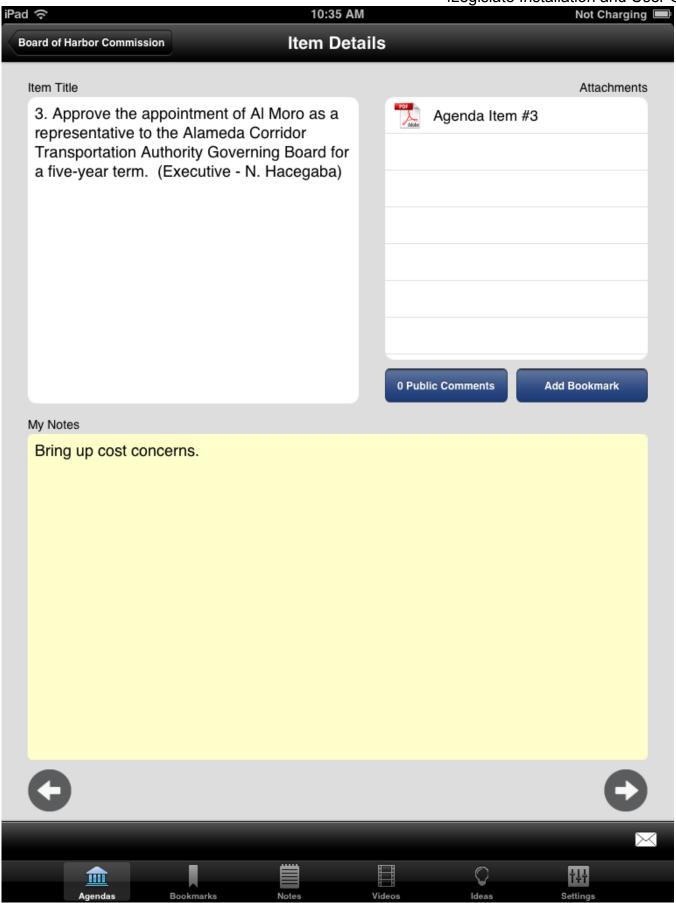

3. Do one or more of the following on this screen:

| То                                   | Do This                                                                                                    |
|--------------------------------------|----------------------------------------------------------------------------------------------------|
| View and work with an attachment     | Tap the attachment. See Working with Attachments for more information.                                          |
| View public comments                 | Tap <b>Public Comments</b> . The comments are displayed. Tap <b>Done</b> when you have finished reviewing them. |
| Add a bookmark                       | Tap <b>Add Bookmark</b> . See Bookmarking an Agenda Item for more information.                                  |
| Add a note                           | Enter notes directly into the <b>My Notes</b> field. See Working with Notes for more information.               |
| View the next item on the agenda     | Tap the forward arrow on the bottom right. The next item is displayed.                                          |
| View the previous item on the agenda | Tap the backward arrow on the bottom left. The previous item is displayed.                                      |

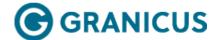

# Deleting an Agenda

Note: This functionality is available for iLegislate on the iPad but it isn't currently available for iLegislate on Android.

You can still see agendas after the meeting passes, though it's possible to delete them from iLegislate one at a time. However, you cannot delete an agenda until two weeks after the meeting date.

An Edit button displays in the top left corner of the interface when the list of agendas includes past agendas.

**Note:** An agenda must be scheduled for a date in the past before you can delete it. It is also possible to delete an agenda from iLegislate if it has been marked as unpublished or deleted in the Granicus Platform.

1. Tap **Edit**. Red circles appear beside the agendas for meetings that have passed. In the figure below, note that all meetings have occurred aside from the top one.

| Done | Agendas                            |                 |
|------|------------------------------------|-----------------|
| eC   | omment test                        | 5/3/13 5:31 PM  |
|      | Historic and Design Review Meeting | 4/24/13 4:00 PM |
|      | Planning Commission-CANCELLED      | 4/23/13 7:00 PM |
|      | Student Government Day 2013        | 4/23/13 2:00 PM |
|      | Student Government Day 2013        | 4/23/13 1:00 PM |

2. Tap a red circle associated with an agenda you want to delete from your iLegislate.

| Done | Agendas                            |                        |
|------|------------------------------------|------------------------|
| eC   | comment test                       | 5/3/13 5:31 PM         |
|      | Historic and Design Review Meeting | 4/24/13 4:00 PM        |
| 0    | Planning Commission-CANCELLED      | 4/23/13 7:00 PM Delete |
|      | Student Government Day 2013        | 4/23/13 2:00 PM        |
|      | Student Government Day 2013        | 4/23/13 1:00 PM        |

3. On the right side of the screen, tap **Delete** to delete the agenda. The agenda disappears from the screen.

4. Tap **Done** when you have finished deleting past agendas.

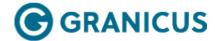

# Downloading an Agenda

Note: This functionality is available for iLegislate on the iPad but it isn't currently available for iLegislate on Android.

Use the **Download** button to make the agenda and documents for upcoming meetings available for use offline. If you do not download, they're not saved anywhere on your iPad, and the download has nothing to do with whether iLegislate saves an agenda once the event has passed, as this happens automatically.

- 1. On the **Agendas** screen, tap the agenda you want to download.
- 2. If you have the iPad version of iLegislate, tap the **Download** button.

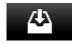

If you have the Android version of iLegislate, tap the top right menu and select Take Offline.

**Note:** There is no size limit when downloading attachments. iLegislate does not discern between WiFi or 3G connections when downloading and tries to perform the action regardless of connection speed or file size. A stopped or stalled download results in an error message notifying you that the download did not complete. When the download restarts, the process resumes where it left off.

3. A message informs you when a download is complete and available for offline access.

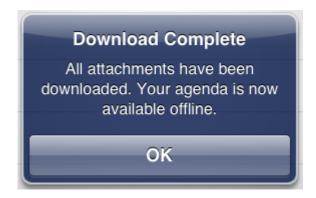

**Note:** A downloaded agenda will not update if it is updated in the Granicus Platform after it has been downloaded. Also, anything you download to iLegislate remains on your iPad until it's deleted in iLegislate.

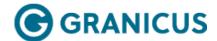

## Working with Attachments

#### Overview

Note: You can annotate attachments in the iPad version of iLegislate (i.e., highlight, underline, draw and make notes in attachments). However, it is not possible to do that at this time in the Android version. In order to view attachments on an Android device, you will also need to download a PDF application such as Adobe Reader.

iLegislate enables you to annotate your attachments. You can highlight, underline, draw, leave a note, or add a bookmark. Annotations do not sync to the cloud; you will only be able to see them on your iPad. If you want to share annotations, email the annotated attachment to your intended recipient.

**Note:** If you don't see the annotation tools when you open attachments, you may be using an outdated version of iLegislate. You can upgrade to the newest version for free from the iTunes App Store.

**Warning!** Not all of iLegislate's annotation functionality will work if your PDF is a scanned image of a document; drawing and notes will work, but not Highlight and Underline.

#### Opening an Attachment

- 1. Tap an agenda item containing an attachment. The Item Details screen displays.
- 2. Under Attachments, tap the attachment you want to view.

To do more with attachments, see the following topics:

- · Viewing an Attachment
- Highlighting Text in an Attachment
- · Underlining Text in an Attachment
- · Drawing on an Attachment
- · Leaving a Note on an Attachment
- · Adding a Bookmark to an Attachment
- · Deleting Annotations from an Attachment

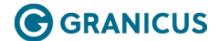

# Viewing an Attachment

**Note:** In order to view attachments on an Android device, you will also need to download a PDF application such as Adobe Reader.

- 1. Tap an agenda item containing an attachment. The **Item Details** screen displays.
- 2. Under **Attachments**, tap the attachment you want to view. The attachment opens within the iLegislate interface. Note the **Highlight**, **Underline**, **Draw**, **Note**, and **Bookmark** buttons at the bottom of the interface.

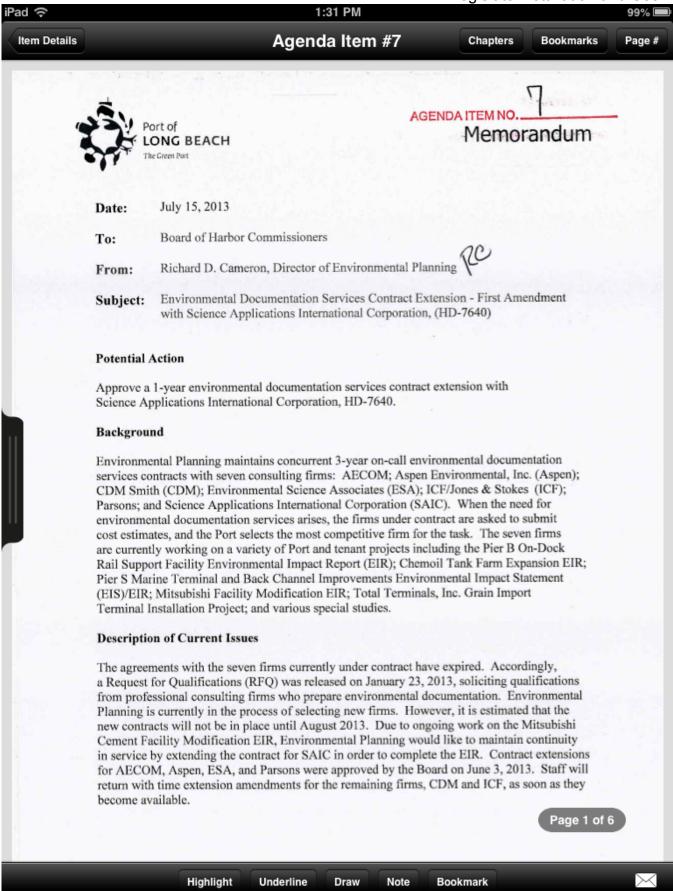

3. To navigate the attachment, do one or more of the following:

| To | Do This |
|----|---------|
|----|---------|

Navigate to a specific section of the attachment

Tap **Chapters** at the top of the interface, then tap the section that you want to view. Chapters are like bookmarks, but are inserted into the PDF before they are loaded and are viewable by all users (not customized like bookmarks). They are commonly called PDF Chapters, Outlines, or Bookmarks in most PDF software.

Navigate to a page of the attachment that you have bookmarked

Tap **Bookmarks** at the top of the interface, then tap the bookmark that you want to view.

Navigate to a specific page of the attachment

Tap Page # at the top of the interface, enter the page number you want to view, then tap Go.

Navigate to a page of the attachment using the thumbnail view

Tap the black bar on the left side of the interface. Thumbnail versions of the pages in the attachment are displayed. Tap a thumbnail to navigate to that page. Tap the black bar again to hide the thumbnail view.

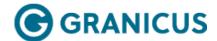

# Highlighting Text in an Attachment

Note: This functionality is available for iLegislate on the iPad but it isn't currently available for iLegislate on Android.

- 1. Tap an agenda item containing an attachment. The **Item Details** screen displays.
- 2. Under **Attachments**, tap the attachment you want to view.
- 3. Tap **Highlight**. The Highlight menu appears at the top of the interface.
- 4. Tap the **color picker**, and select the color with which you want to highlight the text, e.g. yellow.
- 5. Navigate to the page or section that you want to highlight. In addition to the navigation options at the top of the interface, you can also tap the **Scroll** button to enter Scroll mode, and use your finger to scroll through the attachment.
- 6. Drag your finger over the text you want to highlight.
- 7. Tap **Done** when you are finished.

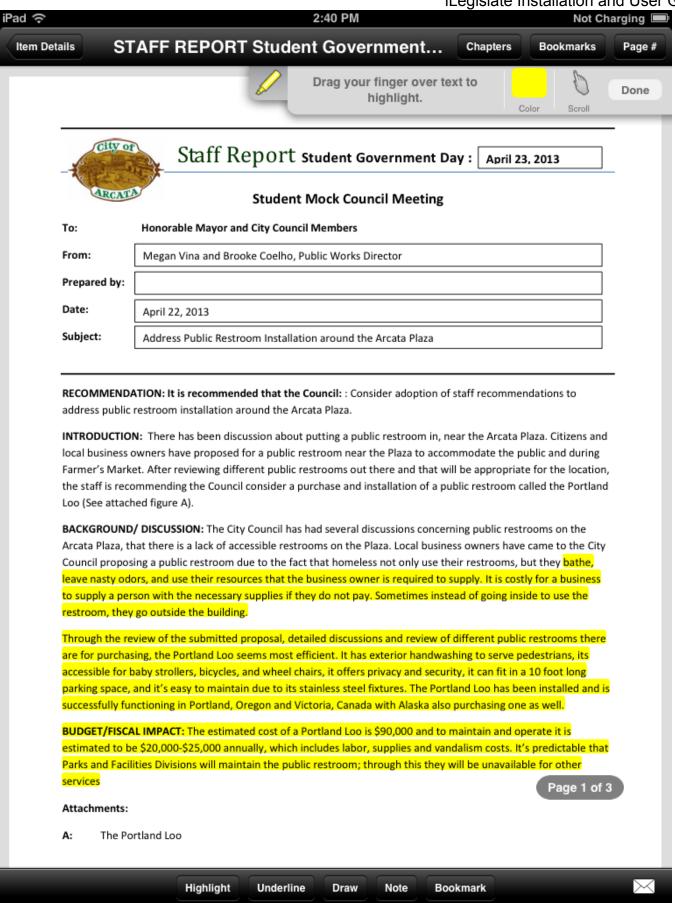

Highlighting an Attachment

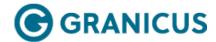

# Underlining Text in an Attachment

Note: This functionality is available for iLegislate on the iPad but it isn't currently available for iLegislate on Android.

- 1. Tap an agenda item containing an attachment. The **Item Details** screen displays.
- 2. Under **Attachments**, tap the attachment you want to view.
- 3. Tap **Underline**. The Underline menu appears at the top of the interface.
- 4. Tap the **color picker**, and select the color with which you want to underline the text, e.g. blue.
- 5. Navigate to the page or section that you want to underline. In addition to the navigation options at the top of the interface, you can also tap the **Scroll** button to enter Scroll mode, and use your finger to scroll through the attachment.
- 6. Drag your finger over the text you want to underline.
- 7. Tap **Done** when you are finished.

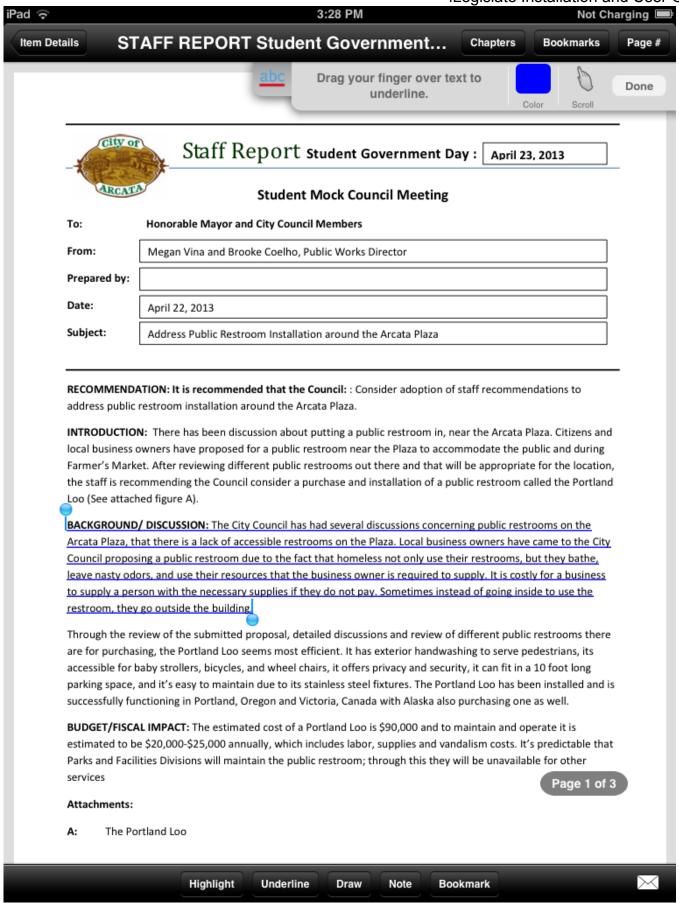

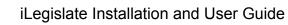

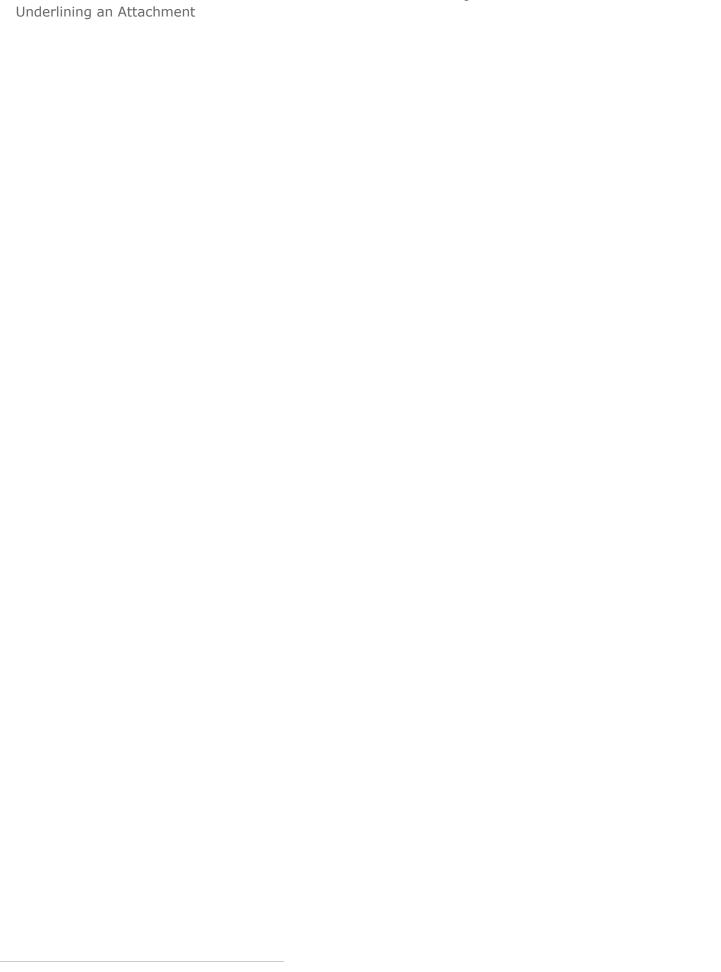

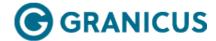

# Drawing on an Attachment

Note: This functionality is available for iLegislate on the iPad but it isn't currently available for iLegislate on Android.

- 1. Tap an agenda item containing an attachment. The Item Details screen displays.
- 2. Under **Attachments**, tap the attachment you want to view.
- 3. Tap **Draw**. The Draw menu appears at the top of the interface.
- 4. Tap the **color picker**, and select a color, e.g. red.
- 5. Navigate to the appropriate page or section. In addition to the navigation options at the top of the interface, you can also tap the **Scroll** button to enter Scroll mode, and use your finger to scroll through the attachment.
- 6. Use your finger to draw or write on the attachment.
- 7. (Optional) Use **Undo**, **Redo**, or **Erase** to fix any mistakes.
- 8. Tap **Done** when you are finished.

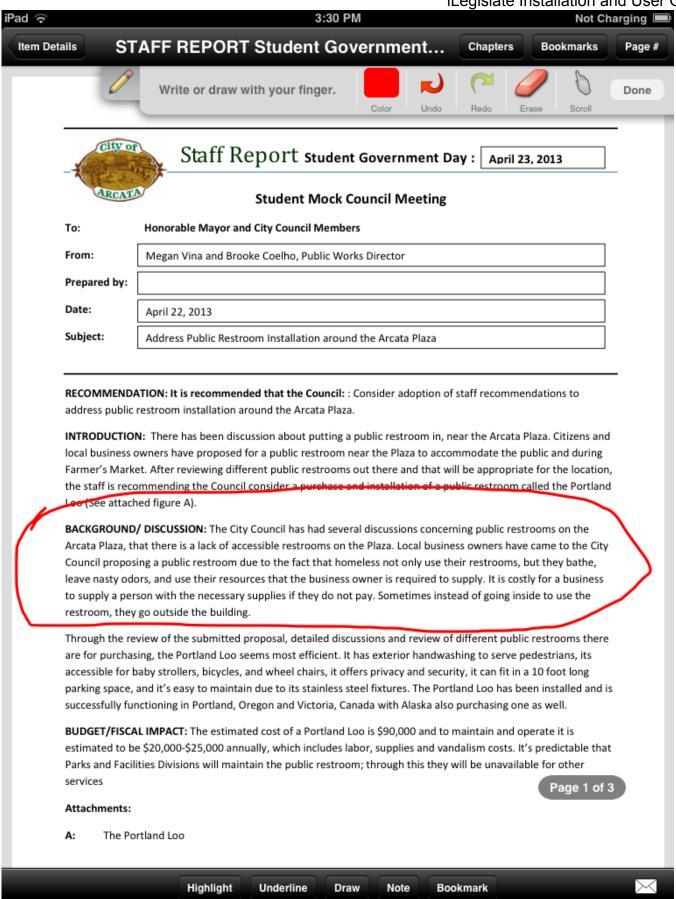

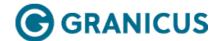

# Leaving a Note on an Attachment

Note: This functionality is available for iLegislate on the iPad but it isn't currently available for iLegislate on Android.

- 1. Tap an agenda item containing an attachment. The **Item Details** screen displays.
- 2. Under **Attachments**, tap the attachment you want to view.
- 3. Select Note.
- 4. Select the **color picker** to select your desired font color.
- 5. Touch the spot in the attachment where you would like to leave your note.
- 6. Confirm the on-screen keyboard appears.
- 7. Enter the text of the note.
- 8. Select **Done** when you are finished.

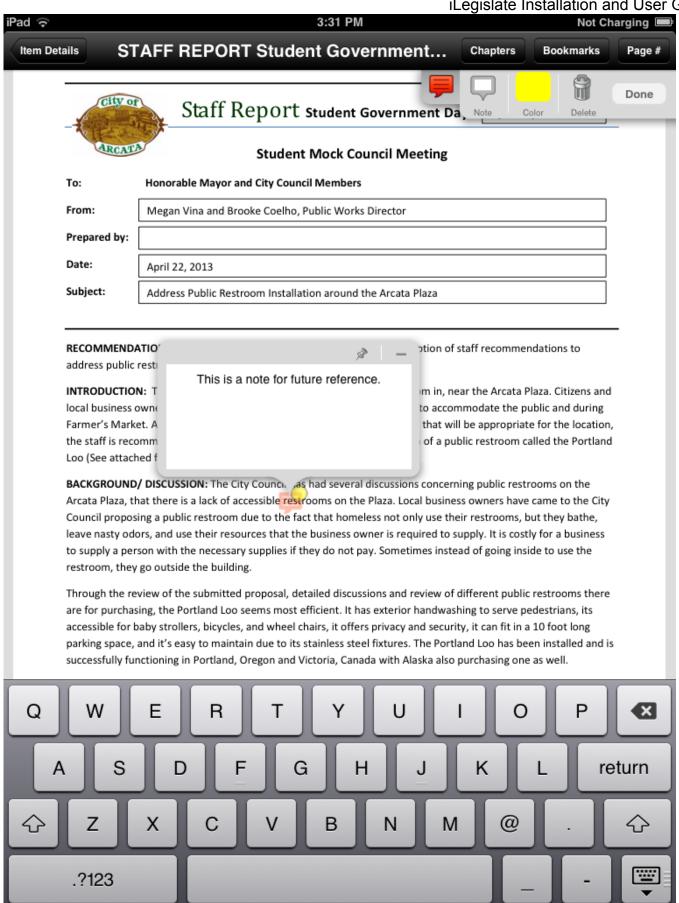

Leaving a Note

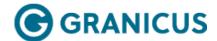

### Adding a Bookmark to an Attachment

Note: This functionality is available for iLegislate on the iPad but it isn't currently available for iLegislate on Android.

**Note:** Bookmarks on attachments do not display on your general Bookmarks screen. The bookmarks are specific to the attachment.

- 1. Tap an agenda item containing an attachment. The **Item Details** screen displays.
- 2. Under **Attachments**, tap the attachment you want to view.
- 3. Tap Bookmark.
- 4. Navigate to the page or section that you would like to bookmark, then drag your finger over the text you want to bookmark. You can also tap on the page. The on-screen keyboard appears.
- 5. Enter a name for the bookmark.
- 6. Tap **Done** when you are finished.
- 7. Tap **Bookmarks** in the upper right-hand corner of the interface to select your bookmarks and navigate through the attachment.

|                                                                                                    | 3:32 P                                                                                                    | IVI                                                                                                    |                                                                                                    | Not Cha                                                                                                    |
|----------------------------------------------------------------------------------------------------|----------------------------------------------------------------------------------------------------|----------------------------------------------------------------------------------------------------|----------------------------------------------------------------------------------------------------|----------------------------------------------------------------------------------------------------|
| ails ST                                                                                                    | TAFF REPORT Student Gov                                                                                                    | vernment                                                                                                    | Chapters                                                                                                    | Bookmarks                                                                                                    |
| City o                                                                                                    | Staff Report studer Student Mock                                                                                                    | Bookmark -                                                                                                    | Bookma<br>1                                                                                                    | rks                                                                                                    |
| То:                                                                                                    | Honorable Mayor and City Council Memb                                                                                                    |                                                                                                    |                                                                                                    |                                                                                                    |
| From:                                                                                                    | Megan Vina and Brooke Coelho, Public Wo                                                                                                    |                                                                                                    |                                                                                                    |                                                                                                    |
| Prepared by:                                                                                                    |                                                                                                    |                                                                                                    |                                                                                                    |                                                                                                    |
| Date:                                                                                                    | April 22, 2013                                                                                                    |                                                                                                    |                                                                                                    |                                                                                                    |
| Subject:                                                                                                    | Address Public Restroom Installation arou                                                                                                    |                                                                                                    |                                                                                                    |                                                                                                    |
| local business Farmer's Mark the staff is rec Loo (See attac  BACKGROUND Arcata Plaza, t Council propo- leave nasty od to supply a pe restroom, they Through the re are for purcha accessible for | owners have proposed for a public restroom set. After reviewing different public restroom ommending the Council consider a purchase hed figure A).  Of DISCUSSION: The City Council has had sever hat there is a lack of accessible restrooms on the sing a public restroom due to the fact that hone fors, and use their resources that the business reson with the necessary supplies if they do not by go outside the building.  Eview of the submitted proposal, detailed discussing, the Portland Loo seems most efficient. It baby strollers, bicycles, and wheel chairs, it off and it's easy to maintain due to its stainless stainless st | he Plaza. Local business<br>neless not only use thei<br>owner is required to su<br>pay. Sometimes instea<br>ussions and review of d<br>has exterior handwash<br>fers privacy and security | s owners have<br>ir restrooms, b<br>upply. It is cost<br>ad of going ins<br>different public<br>ling to serve po<br>y, it can fit in a | e came to the City<br>but they bathe,<br>tly for a business<br>ide to use the<br>c restrooms there<br>edestrians, its |
|                                                                                                    | nctioning in Portland, Oregon and Victoria, Ca                                                                                                    |                                                                                                    |                                                                                                    |                                                                                                    |
| successfully fu<br>BUDGET/FISC<br>estimated to b                                                                                                    |                                                                                                    | nada with Alaska also p<br>oo is \$90,000 and to m<br>bor, supplies and vand                                                                                                    | ourchasing one<br>aintain and op<br>alism costs. It                                                                                    | e as well.<br>perate it is<br>'s predictable that                                                                     |
| successfully fu<br>BUDGET/FISC<br>estimated to be<br>Parks and Faci                                                                                                    | nctioning in Portland, Oregon and Victoria, Ca<br>AL IMPACT: The estimated cost of a Portland L<br>e \$20,000-\$25,000 annually, which includes la                                                                                                    | nada with Alaska also p<br>oo is \$90,000 and to m<br>bor, supplies and vand                                                                                                    | ourchasing one<br>aintain and op<br>alism costs. It                                                                                    | e as well.<br>perate it is<br>'s predictable that                                                                     |

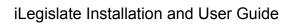

|   | Selecting Bookmarks in an Attachment |  |
|---|--------------------------------------|--|
|   |                                      |  |
|   |                                      |  |
|   |                                      |  |
|   |                                      |  |
|   |                                      |  |
|   |                                      |  |
|   |                                      |  |
|   |                                      |  |
|   |                                      |  |
|   |                                      |  |
|   |                                      |  |
|   |                                      |  |
|   |                                      |  |
|   |                                      |  |
|   |                                      |  |
|   |                                      |  |
|   |                                      |  |
|   |                                      |  |
|   |                                      |  |
|   |                                      |  |
|   |                                      |  |
|   |                                      |  |
|   |                                      |  |
|   |                                      |  |
|   |                                      |  |
|   |                                      |  |
|   |                                      |  |
|   |                                      |  |
|   |                                      |  |
|   |                                      |  |
|   |                                      |  |
|   |                                      |  |
|   |                                      |  |
|   |                                      |  |
|   |                                      |  |
|   |                                      |  |
| _ |                                      |  |

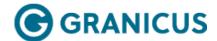

### Deleting Annotations from an Attachment

Note: This functionality is available for iLegislate on the iPad but it isn't currently available for iLegislate on Android.

If necessary, you can remove highlights, underlines, drawings, notes, or bookmarks from the attachment. The following procedure uses a highlighted area of text as an example.

**Note:** You can tap **Undo** or **Erase** to remove a drawing while in Draw mode. Follow the procedure below if you have tapped**Done** to save the drawing.

- 1. Tap an agenda item containing an attachment. The **Item Details** screen displays.
- 2. Under **Attachments**, tap the attachment you want to view.
- 3. Tap the highlighted or underlined area, or tap the drawing, note, or bookmark. A menu appears in the top right corner of your interface.

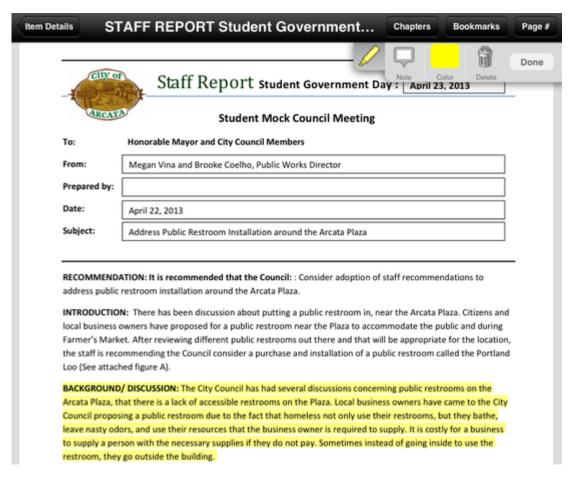

2. Tap **Delete**. A confirmation prompt appears.

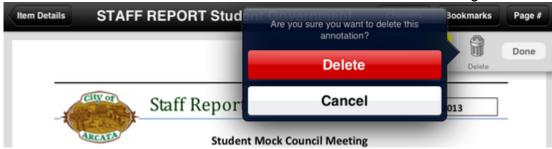

3. Tap **Delete** to confirm you want to delete the annotation.

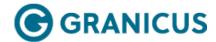

## Working with Notes

You can view a list of notes you've taken on any agenda, and you can take notes on individual agenda items. To perform these actions, see the following topics:

- Taking Notes on Agenda Items
- Viewing All Notes

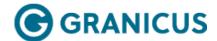

### Taking Notes on Agenda Items

- 1. Tap an agenda on the **Agendas** screen, then tap an agenda item. The **Item Details** screen is displayed.
- 2. Tap the **My Notes** field.

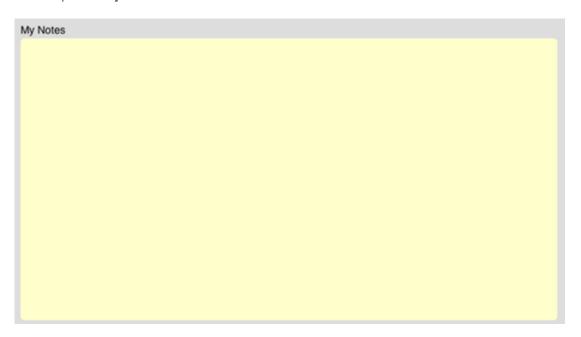

- 3. Enter text in the My Notes field.
- 4. Tap **Save Note** to keep the note or **Cancel** to return to the **Item Details** screen.

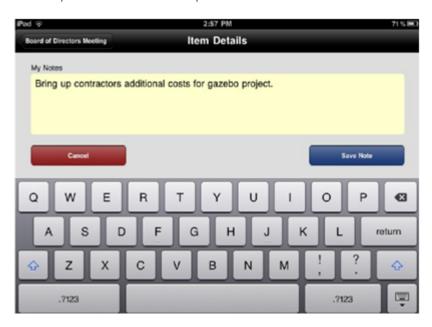

| Text Entered in the My Notes Field |   |  |
|------------------------------------|---|--|
|                                    |   |  |
|                                    |   |  |
|                                    |   |  |
|                                    |   |  |
|                                    |   |  |
|                                    |   |  |
|                                    |   |  |
|                                    |   |  |
|                                    |   |  |
|                                    |   |  |
|                                    |   |  |
|                                    |   |  |
|                                    |   |  |
|                                    |   |  |
|                                    |   |  |
|                                    |   |  |
|                                    |   |  |
|                                    |   |  |
|                                    |   |  |
|                                    |   |  |
|                                    |   |  |
|                                    |   |  |
|                                    |   |  |
|                                    |   |  |
|                                    |   |  |
|                                    |   |  |
|                                    |   |  |
|                                    |   |  |
|                                    |   |  |
|                                    |   |  |
|                                    |   |  |
|                                    |   |  |
|                                    |   |  |
|                                    |   |  |
|                                    | _ |  |

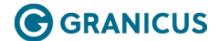

## Viewing All Notes

1. Tap **Notes.** On iLegislate for iPad, this tab is at the bottom of the interface. On iLegislate for Android, this tab is at the top of the interface.

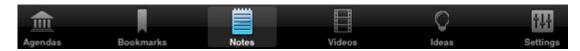

2. The **Notes** screen displays all notes you have made on agendas. You can tap a note to view the agenda item details associated with the note.

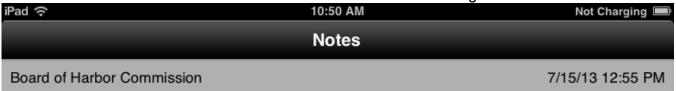

3. Approve the appointment of Al Moro as a representative to the Alameda Corridor Transportation Authority Governing Board for a five-year term. (Executive - N. Hacegaba)

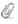

Bring up cost concerns.

#### **BHC Special Meeting**

12/10/12 2:00 PM

Closed session pursuant to Section 54956.8 of the Government Code for conference with negotiators Doug Thiessen and Karl Adamowicz to discuss lease and/or purchase of 4801 Airport Plaza Drive (former Boeing Building). The negotiating party is Long Beach Airport Business Park II, a California Limited partnership.

Thesis a test

Closed session pursuant to Section 54957 of the Government Code for Consultation with the Director of Security regarding threats to public services and facilities.

Foo

City Council 9/4/12 5:00 PM

7. (12-0736) Recommendation to refer to Hearing Officer the business license revocation appeal by Suwarno Togi, Yujuan He and Huilin Tang, dba Rosemary Day Spa, located at 340-1/2 4th Street, and dba Golden Dragon Spa, located at 924 Pacific Avenue. (District 1)

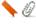

Test note

City Council 3/6/12 5:00 PM

27. (12-0069) Recommendation to authorize City Manager to add the following architectural firms: Alchemy/Design & Architecture, BOA, Environ, and Studio One Eleven, formerly under contract with the City of Long Beach Redevelopment Agency, to the current list of firms under contract with the City of Long Beach for as-needed architectural services in an amount not to exceed \$700,000 for BOA and \$400,000 for each of the remaining firms; execute all documents necessary to enter into contracts coterminus with the other architectural contracts in 2013; and authorize additional services, if required, within the provisions of these contracts. (Citywide)

if

This is me teasing hoe this functions works and any typos dcreated is just me typing fast and doesn't a a thing do this are just random thoughts not grimmer or any thing also Land just

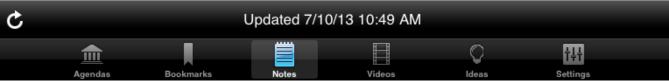

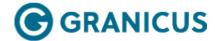

## Working with Email

On iLegislate for the iPad, the Email button is located in the bottom right-hand corner of the interface.

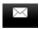

On iLegislate for Android, the Email button is located in the top right menu.

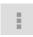

Use the Email button to do the following:

- Email a summary of notes you've made on a specific agenda when you're on the Agenda screen.
- Email notes and attachments associated with a specific agenda item when you're on the Item Details screen.
- Email an attachment when you've opened the attachment.

To perform these actions, see the following topics:

- Emailing a Summary of Agenda Notes
- · Emailing Details of an Agenda Item
- Emailing an Attachment

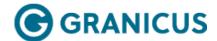

### Emailing a Summary of Agenda Notes

- On the **Agendas** screen, tap the agenda for which you want to send an email summary of your notes.
- 2. Tap the **Email** button. The Email screen is displayed. The email populates with agenda items that contain notes.

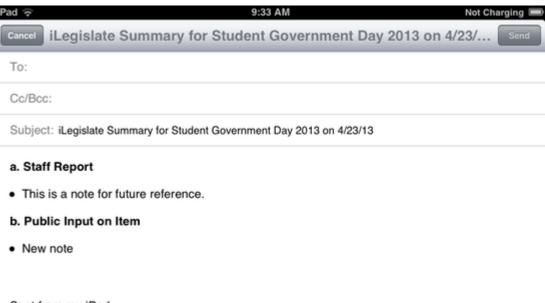

#### Sent from my iPad

3. Enter a recipient or recipients for the email, then tap **Send** to send the email.

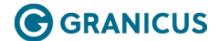

## Emailing Details of an Agenda Item

- 1. Tap an agenda item on a specific agenda. The Item Details screen is displayed.
- 2. Tap the **Email** button. The Email screen is displayed. The email populates with notes and attachments associated with the agenda item.

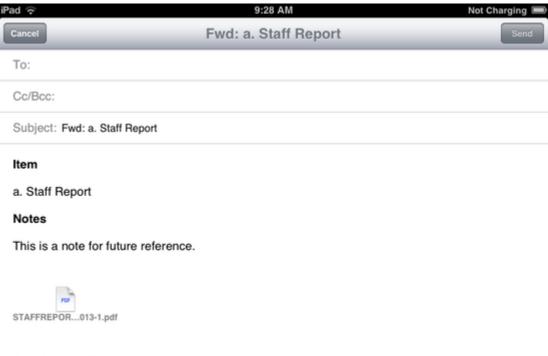

#### Sent from my iPad

3. Enter a recipient or recipients for the email, then tap **Send** to send the email.

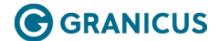

# Emailing an Attachment

- 1. Tap an agenda item that contains an attachment.
- 2. Tap the attachment you want to email.
- 3. Tap the **Email** button. The Email screen is displayed. The email populates with the attachments, and any annotations you have made on the attachment.

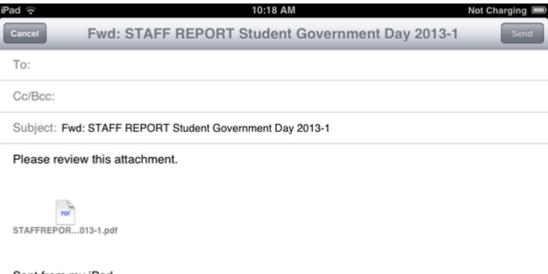

#### Sent from my iPad

4. Enter a recipient or recipients for the email, then tap **Send** to send the email.

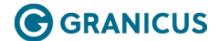

## Working with Bookmarks

Bookmarks are useful for marking particular agenda items of importance. This may help you keep your place within an agenda or remember important items.

For more information on using bookmarks, see the following topics:

- Bookmarking an Agenda Item
- Viewing all Bookmarks

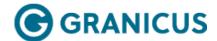

### Bookmarking an Agenda Item

- 1. Tap an agenda on the **Agendas** screen, then tap an agenda item. The **Item Details** screen is displayed.
- 2. Tap Add Bookmark.

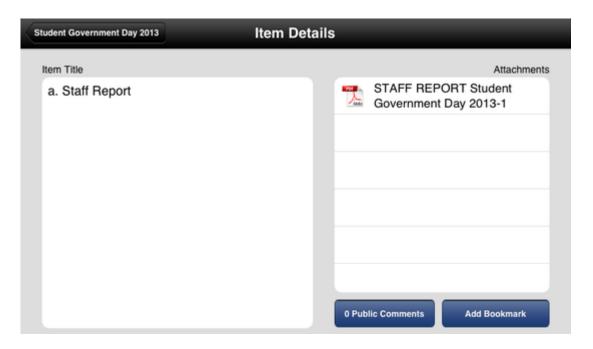

**Note:** To delete a bookmark, tap an agenda item that has received the bookmark, then tap **Remove Bookmark**.

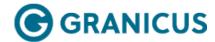

## Viewing All Bookmarks

1. Tap **Bookmarks**. On iLegislate for iPad, this tab is at the bottom of the interface. On iLegislate for Android, this tab is at the top of the interface.

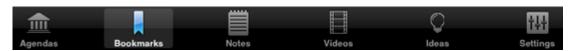

2. The **Bookmarks** screen displays all notes you have made on agendas.

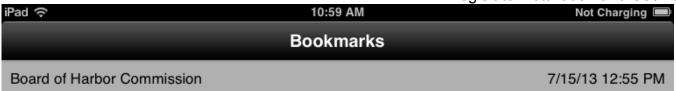

2. Request for sponsorship: American Golf Foundation, LB Mayor's Trophy Charity Golf

Û

Tournament & Dinner \$7,500

LB-Yokkaichi Sister City Association, 2013 Annual Trio

Exchange/50th Anniversary \$10,000

Los Angeles County Office of Protocol, 27th Consular Corps Golf/Tennis

Invitational \$5,000

(Communications - A. Wong)

City Council 9/4/12 5:00 PM

2. (12-0768) Recommendation to authorize City Manager to execute an agreement with the firm of Calantuono & Levin, PC, in the matter entitled John W. McWilliams v. City of Long Beach, Case No. BC361469.

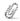

7. (12-0736) Recommendation to refer to Hearing Officer the business license revocation appeal by Suwarno Togi, Yujuan He and Huilin Tang, dba Rosemary Day Spa, located at 340-1/2 4th Street, and dba Golden Dragon Spa, located at 924 Pacific Avenue. (District 1)

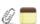

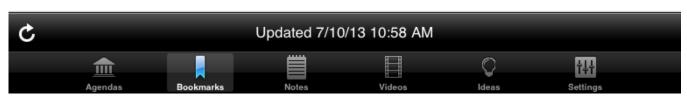

3. You can tap the bookmarks to view the items you bookmarked in more detail.

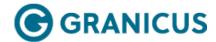

## Working with Videos

The Videos tab enables you to view any of your jurisdiction's videos.

1. Tap **Videos**. On iLegislate for iPad, this tab is at the bottom of the interface. On iLegislate for Android, this tab is at the top of the interface.

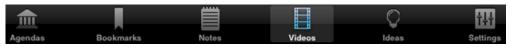

2. The Video screen displays:

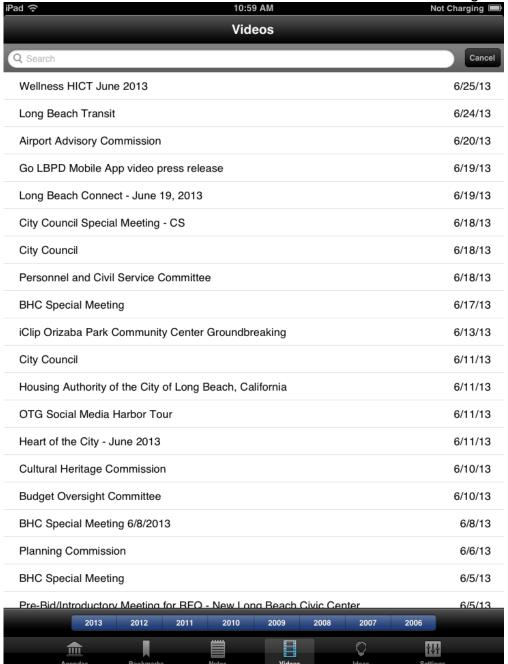

To locate a specific video and use playback features, see the following topics:

- Locating a Specific Video
- Video Playback Features

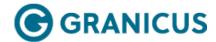

# Locating a Specific Video

1. Select the Video tab to open your video screen display.

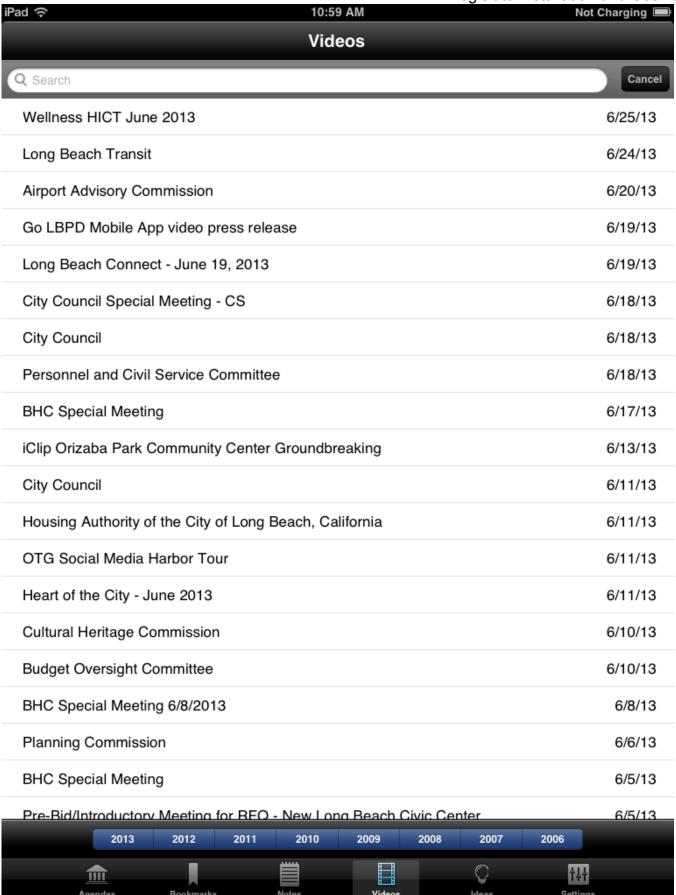

- 2. Tap a **year** at the bottom of the interface to filter the video results by date. **Note:** This functionality is currently only available for iLegislate on iPads.
- 3. Enter keywords in the **Search** field to help locate your video.
- 4. Tap a **video** to open it.

**Note:** Trying to play video when your iPad is offline results in an error message informing you that videos are only available when a network connection is active. Contact your IT department for help if video playback isn't working when your iPad is online.

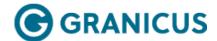

## Video Playback Features

- 1. Tap the Video tab to open your video screen display.
- 2. Tap a video to open it.
- 3. Tap the **Play** button to start the playback of the video.

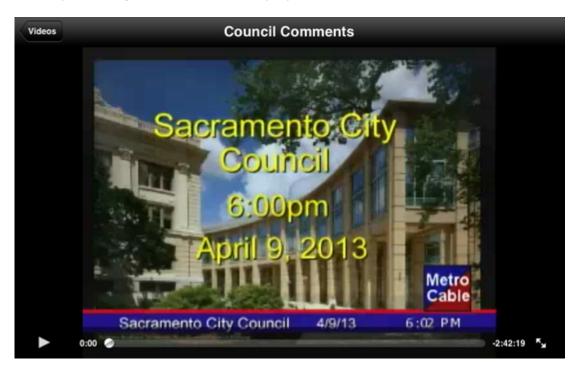

4. Tap the **Pause** button to stop the playback of the video.

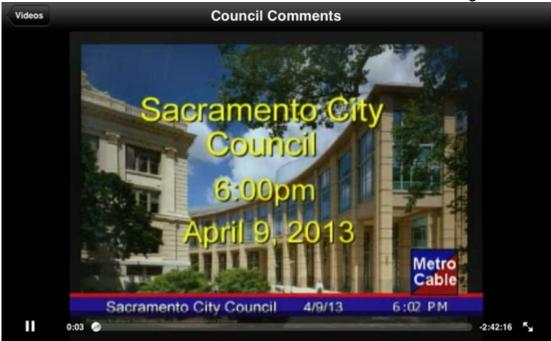

5. Tap the **toggle** button to expand the size of the video player to fullscreen.

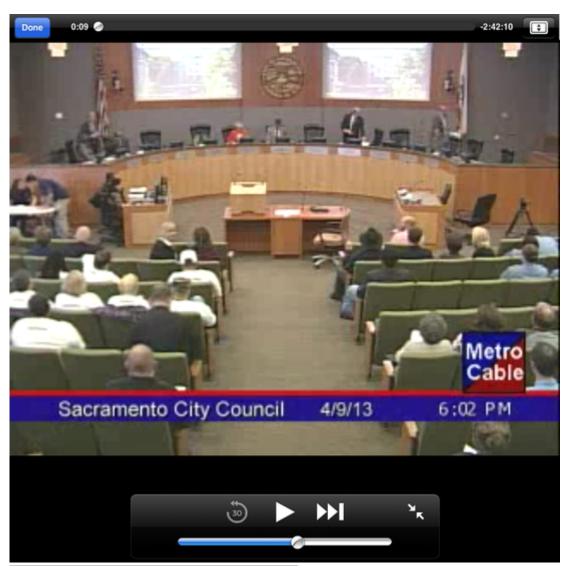

| Note: Tap the toggle button again to minimize the size of the video player. |  |
|-----------------------------------------------------------------------------|--|
|                                                                             |  |
|                                                                             |  |
|                                                                             |  |
|                                                                             |  |
|                                                                             |  |
|                                                                             |  |
|                                                                             |  |
|                                                                             |  |
|                                                                             |  |
|                                                                             |  |
|                                                                             |  |
|                                                                             |  |
|                                                                             |  |
|                                                                             |  |
|                                                                             |  |
|                                                                             |  |
|                                                                             |  |
|                                                                             |  |
|                                                                             |  |
|                                                                             |  |
|                                                                             |  |
|                                                                             |  |

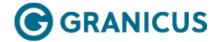

### Working with Ideas

#### Viewing Ideas

1. Tap **Ideas**. On iLegislate for iPad, this tab is at the bottom of the interface. On iLegislate for Android, this tab is at the top of the interface.

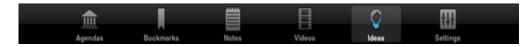

2. The Ideas screen is displayed. From left to right, it displays the idea title, the number of votes, the number of comments, and number of participants for each idea. A participant is someone who votes or comments on the idea.

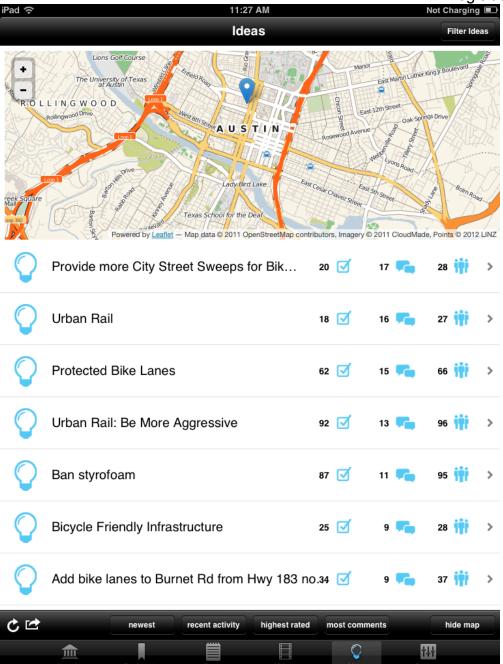

3. You can do the following on this screen:

| То                             | Do This                                                                              |
|--------------------------------|--------------------------------------------------------------------------------------|
| Scroll down to view more ideas | Use your finger to scroll down the list of ideas.                                    |
| Filter ideas                   | Tap <b>Filter Ideas</b> at the top of your interface. See <b>Filter Ideas</b> below. |

**Note:** This functionality is currently only available for iLegislate on iPads.

View newest ideas

Tap **newest**. The screen view changes to display the newest ideas from top to bottom.

**Note:** This is the default view when you access the Ideas screen.

View ideas for which there has been recent activity

Tap **recent activity**. The screen view changes to display ideas with the most recent activity on your organization's Ideas page (e.g., new ideas, votes, comments) from top to bottom.

View highest rated ideas

Tap **highest rated**. The screen view changes to display the ideas with the most votes from top to bottom.

View ideas with most comments

Tap **most comments**. The screen view changes to display the ideas with the most comments from top to bottom.

View details of a specific idea

Tap anywhere in the idea row. See **View Details** of a **Specific Idea**.

Displays where the participation is coming from for this idea, based on the participants' IP addresses. Green icons display the location of participants; an icon with a number in it means more than one participant is located in that area. The color of the icon changes to blue if there are 10 or more participants in one area, and changes to purple if there are 100 participants or more in one area. Use the Zoom controls to zoom in and out of the map, and use your finger to pan left, right, up, and down.

Show/Hide Map

Tap **hide map** to hide the map and only display the list of ideas on your screen. If you want to view the map again, tap **show map**.

**Note:** This functionality is currently only available for iLegislate on iPads.

Tap

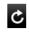

Refresh the list of ideas

**Note:** The sync is instant between your organization's Ideas page and the Ideas page in iLegislate. You just need to refresh the list of ideas to see the latest activity.

Tap

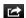

Share the link to the ideas on social media, email the link, copy the link, or open the Ideas page in your browser , then tap the appropriate option on the **Share** menu. You may need to tap **More...** from the **Share** menu to display additional options. See **Share Ideas on Social Media** and **Email Ideas** below.

**Note:** This functionality is currently only available for iLegislate on iPads.

For more features of the Ideas tab, see the following topics:

- Filtering Ideas
- Viewing Details of a Specific Idea
- Sharing Ideas on Social Media
- Emailing Ideas

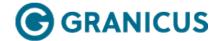

## Filtering Ideas

Note: This functionality is currently only available for iLegislate on iPads.

- 1. Open the Ideas tab at the bottom of the iLegislate screen.
- 2. Tap **Filter Ideas** at the top of your interface, and select the filter criteria from the drop-down menu. Three columns of criteria are displayed:

| Column   | Description                                                                                                 | Default Setting |
|----------|----------------------------------------------------------------------------------------------------|-----------------|
| Services | The idea categories set up by your organization. Examples: Parks & Recreation, Public Safety, or Utilities. | All Services    |
| Statuses | The idea statuses. Examples: created, acknowledged, under review, in progress, completed.                   | All Statuses    |
| Types    | The idea types set up by your organization.  Examples: Service Improvement or Policy Change.                | All Types       |

The following figure displays the default criteria:

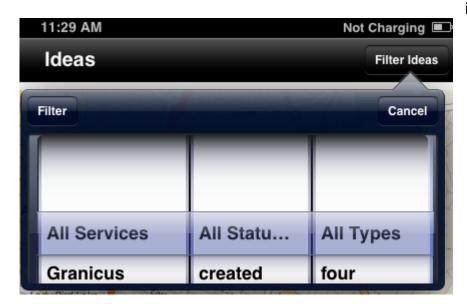

2. Use your finger to scroll through the criteria and specify the ones you want, and tap **Filter**. The list of ideas changes to match the criteria you specified. A message displays if there are no ideas that match the criteria you specified. The following figure illustrates the filter criteria when you have selected **Utilities** as the service, and **created** as the idea status:

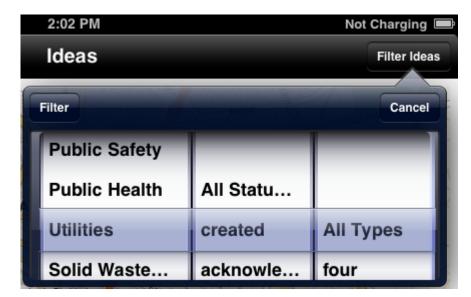

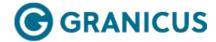

# Viewing Details of a Specific Idea

- 1. Open the Ideas tab at the bottom of the iLegislate screen.
- 2. Tap anywhere in the idea row to view the idea in more detail. This enables you to view and analyze contributions to the idea in graphical and text format.

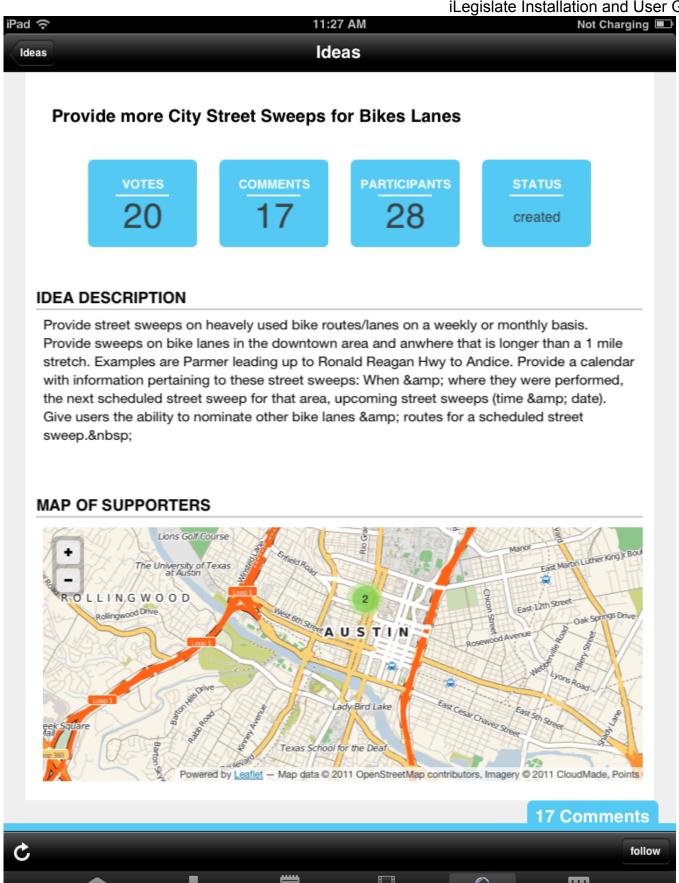

3. The screen for an individual idea contains the following features:

| Feature                        | Description                                                                                                    |
|--------------------------------|----------------------------------------------------------------------------------------------------|
| Chart                          | Displays the number of votes, comments, and participants associated with this idea, and the idea status.                                                                                                    |
|                                | Note: A participant is someone who votes or comments on the idea.                                                                                                    |
| Idea Description               | Displays the description of the idea entered by the person who submitted it.                                                                                                    |
| Map of supporters              | Displays where the participation is coming from for this idea, based on the participants' IP addresses. Green icons display the location of participants; an icon with a number in it means more than one participant is located in that area. The color of the icon changes to blue if there are 10 or more participants in one area, and changes to purple if there are 100 participants or more in one area. |
|                                | Tap the Zoom controls to zoom in and out of the map, and use your finger to pan left, right, up, and down.                                                                                                    |
| Supporter Profile Pie charts   | Reflect the user profile data associated with the idea; e.g., the age range or residential location of the participants, if they chose to submit this information. (See figure below)                                                                                                    |
| [Number of]<br>Comments button | Displays the number of comments associated with this idea. Tap this button to view the comments.                                                                                                    |
| Follow button                  | Enables you to receive updates via email when new comments are made on the idea.                                                                                                    |
|                                | Tap <b>follow</b> to follow this idea. The button changes to <b>following</b> to indicate you are following the idea. Updates will be sent to the email address associated with your iLegislate account in the Granicus Platform. Contact your administrator to update or add an email address.                                                                                                    |
|                                | Note: This functionality is currently only available for iLegislate on iPads.                                                                                                    |

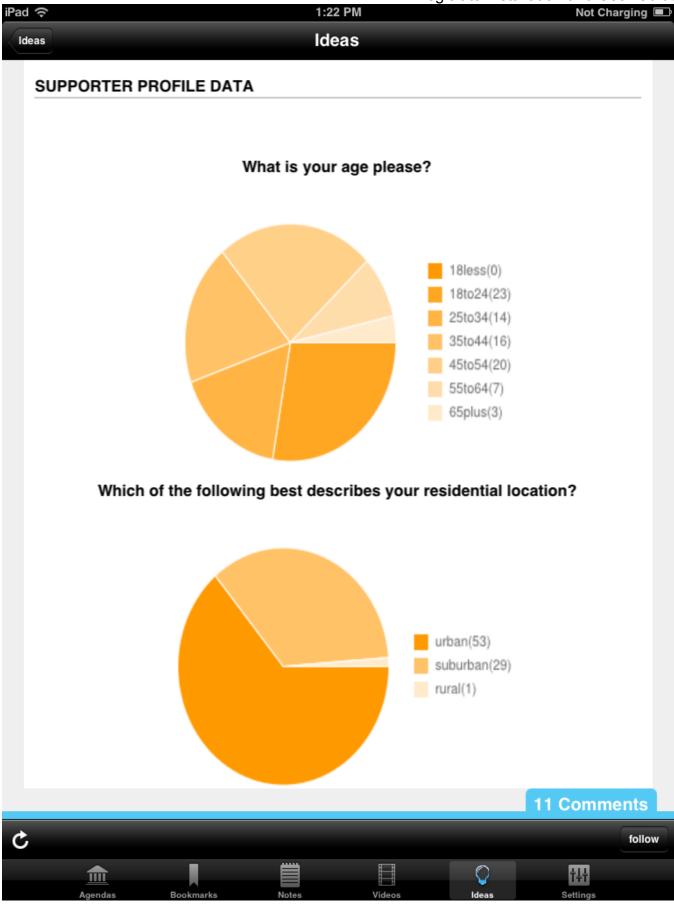

| 4. | Tap [Number] Comments to view the comments users have submitted about the idea, and the date and time they submitted them. Scroll down the list of comments, and you can also scroll within a specific comment. |
|----|----------------------------------------------------------------------------------------------------|
|    |                                                                                                    |
|    |                                                                                                    |
|    |                                                                                                    |
|    |                                                                                                    |
|    |                                                                                                    |
|    |                                                                                                    |
|    |                                                                                                    |
|    |                                                                                                    |
|    |                                                                                                    |
|    |                                                                                                    |
|    |                                                                                                    |
|    |                                                                                                    |
|    |                                                                                                    |
|    |                                                                                                    |
|    |                                                                                                    |
|    |                                                                                                    |
|    |                                                                                                    |
|    |                                                                                                    |

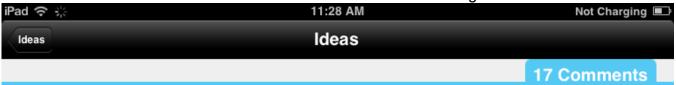

Mariam Shakil

9/21/12 7:23 PM

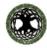

get your checkbook out - regular, periodic bike lane and shoulder sweeping is expensive

Thomas Tomazin

9/21/12 7:23 PM

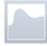

Chris and Tim, thanks for your comments.

Do either of you have suggestions on how such an initiative might be funded?

-Larry Schooler, Moderator

kw 9/21/12 7:23 PM

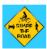

City of Austin bike registration. Residents in Austin would be required to register their bikes with the city. A small license plate would be installed on the back of the bike. This way, when a cyclist runs a red light or stop sign and a police officer pulls him/her over, the officer can identify the person by the license plate. As it stands now, cyclists are not required to have their ID's on them. So currently, when giving a ticket, how do officers know if the person is who they say they are?

A yearly registration fee of \$15 would bring in around 2.1 million in funding. (Based upon 20 percent of Austin's population owning a bike. Austin Population 700,000 x, 20 x 15)

Jan Jensen 9/21/12 7:23 PM

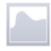

Bike registration would keep many people off of their bikes and would therefore put more cars on the road. Worse yet, it would effectively tax the poorest Austinites who cannot afford a car. For anyone who does not have the financial means to pay this fee, or for anyone who is unwilling or unable to fill out the paperwork, this would turn law-abiding Austinites into criminals. Registration fees or licenses for any form of non-meterized transportation are not a good solution.

kw 9/21/12 7:23 PM

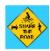

Chad- We would do like we do with every other registration fee that the poorest Austinites can't currently pay- they would get a waiver. Can't afford your electric bill? AE has you covered! Can't afford your speeding ticket? Court dismisses it down to community service! Can't afford bike registration of 15 bucks? Just file a paper with the city and they waive the fee. (as long as you prove you can't afford it)

dianne schaffer 9/21/12 7:23 PM

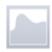

If the poorest Austinites cannot afford a car, then how exactly is bike registration going to put more cars on the road? Or was there a different group of people that were going to forego cycling? And I guess if you're going to register some form of transportation, vehicle registration (license, registration, inspection, insurance) is obviously simpler and cheaper than bike registration (only

Luke Van Santen 9/21/12 7:23 PM

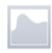

The cost to administer a bike registration and license program would likely exceed the amount of revenue received.

Patricia Todd 9/21/12 7:23 PM

There is mandatory bike registration in Long Beach, CA and it seems very unpopular. Looks like the city

follow

Agendas

Bookmarks

Notes

Videos

Ideas

Settings

5. If you're using the iPad version of iLegislate, tap **Ideas** at the top of the interface to return to the **Ideas** screen. If you're using the Android version, tap the Undo icon on your Android device.

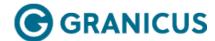

## Sharing Ideas on Social Media

**Note:** This functionality is currently only available for iLegislate on iPads.

- 1. Open the Ideas tab at the bottom of the iLegislate screen.
- 2. On the Ideas screen, tap

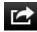

. The **Share** menu is displayed. The following figure illustrates this menu:

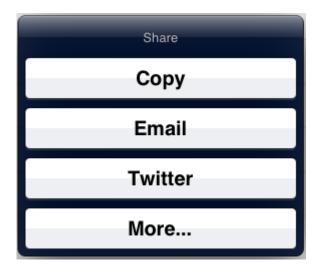

**Note:** The Share menu populates based on your iPad settings, and depends upon the apps you've added to your iPad, and the order in which you've added them. You can add Facebook, Twitter, and LinkedIn. If you don't have these apps on your iPad, they won't appear, and you will just see Copy and Email options. However, you can add the social media apps at any time if you don't have them on your iPad.

**Note:** You may need to tap **More...** on the **Share** menu to display additional options. The following figure illustrates the menu that appears (as above, this is dependent on what you've installed on your iPad):

#### Twitter Example

1. Tap **Twitter**, add more text to the tweet if necessary, and tap **Send**.

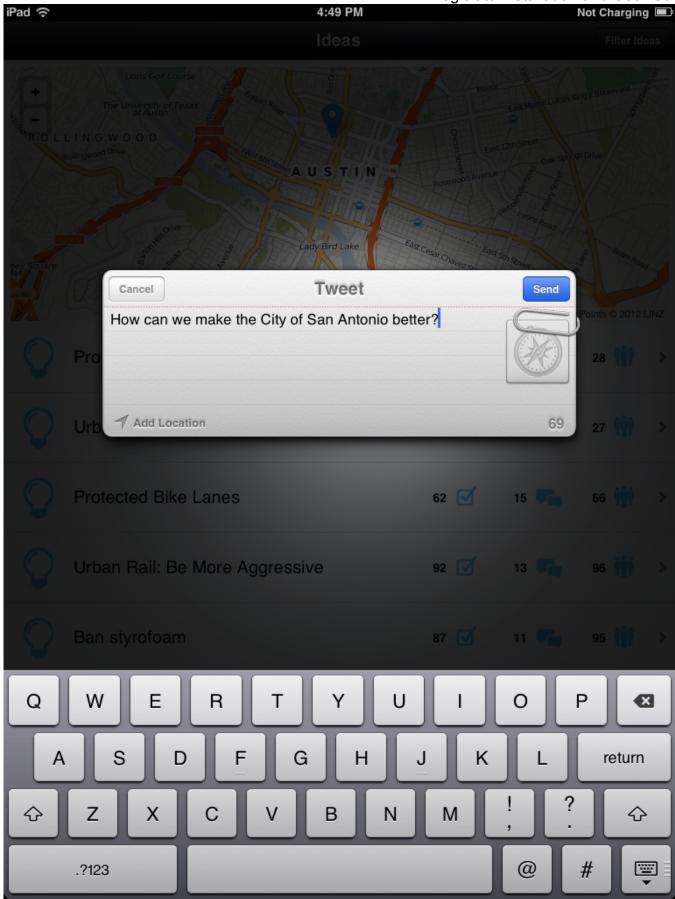

2. The tweet is posted on Twitter.

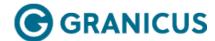

## **Emailing Ideas**

**Note:** This functionality is currently only available for iLegislate on iPads.

- 1. Open the Ideas tab at the bottom of the iLegislate screen.
- 2. On the Ideas screen, tap

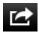

, then tap **Email** on the **Share** menu.

**Note:** You may need to tap **More...** to display the Email option.

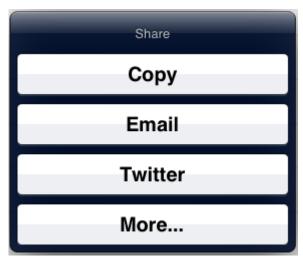

3. Enter the recipient's email address, enter text in the body of the email if necessary, and tap **Send**. The recipient receives a link to the Ideas page.

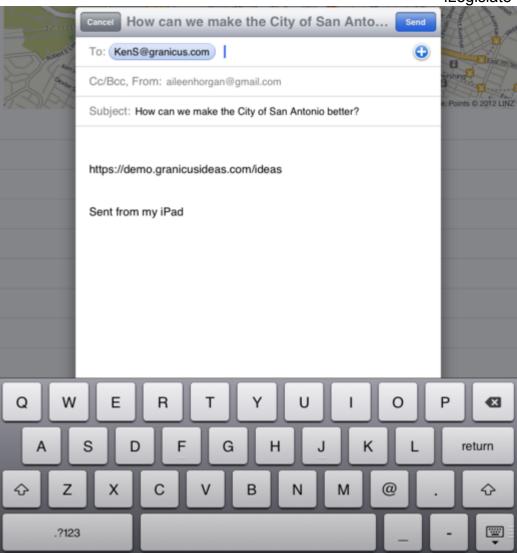